## **chipTAN: Überweisung in der Internet-Filiale**

Privat Geschäftlich

Finanzübersicht (i) Guten Tag Max Musterman

Sie überweisen möchten.

**2** Klicken Sie auf das rote Feld "Überweisung". Danach wähle Sie, von welchem Ihrer Konten

**3** Geben Sie nun den Namen des Empfängers, dessen IBAN, den Betrag und den Verwendungszweck (z. B. die Rechnungsnummer) ein.

**www.spk-cham.de/chiptan**

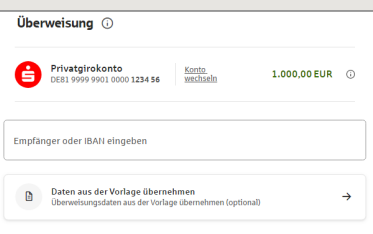

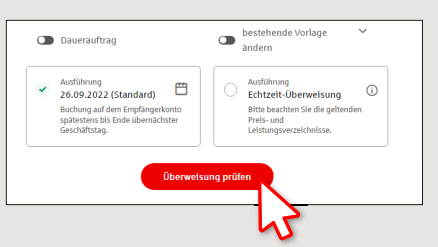

Sparkasse

im Landkreis Cham

Ė

Im unteren Teil können Sie noch weitere Einstellungen vornehmen. Durch Klick auf **"Überweisung prüfen"** werden Ihnen die Details nochmals zusammengefasst.

**6** Ihre Überweisung wurde ausgeführt und Sie erhalten eine Bestätigung.

**4** Wählen Sie nun aus, mit welcher Variante Sie die TAN erstellen wollen.

Bei "chipTAN QR" wird Ihnen ein QR-Code angezeigt. Bei "chipTAN optisch" wird Ihnen eine Flicker-Grafik angeze Bei "chipTAN manuell" wird die TAN nach Eingabe bestimmter Auftragsdaten erzeugt.

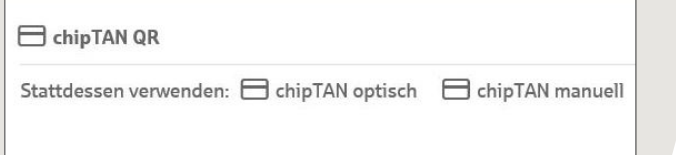

**5** Erstellen Sie nun mit dem TAN-Generator wie beschrieben eine TAN und vergleichen Sie die Auftragsdaten in der TAN-Nachricht mit Ihren Originalunterlagen, z.B. Rechnung.

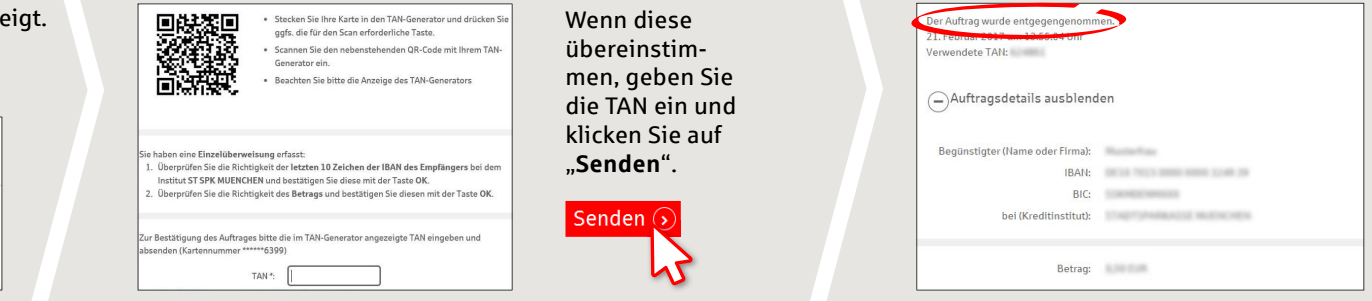

**Tipps zu Schritt 3:** Geben Sie die Auftragsdaten direkt ein, beim Kopieren können Fehler entstehen; verzichten Sie auf Umlaute und Sonderzeichen; trennen Sie Euro und Cent mit einem Komma; verzichten Sie bei Tausender-Zahlen auf einen Trennpunkt.

**HABEN SIE NOCH FRAGEN? WIR HELFEN IHNEN GERNE WEITER.** Zentrale Service-Rufnummer: Unter **09971 481-0** sind wir

**Mo-Fr von 8-18 Uhr** für Sie da. Weiterführende Informationen rund ums Online-Banking

erhalten Sie unter: **www.spk-cham.de**

**1** Besuchen Sie unsere Website und klicken rechts oben auf **"Anmelden"**. Geben Sie dort Ihre Zugangsdaten ein.

## **ONLINE-TERMINVEREINBARUNG:**

Vereinbaren Sie ganz bequem online einen Termin direkt bei Ihrem Berater:

 $Q$ , suche  $\bigoplus$  start  $\qquad \oplus$  Abmelden

**www.spk-cham.de/online-termin**